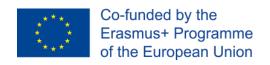

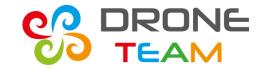

# Transnational Meeting no. 5 Sisak (Croatia)

# Prepared by ZS10 Symulator

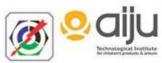

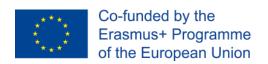

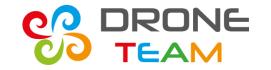

# How to prepare to the first flight with a drone

First step we have to try flying with drone symulator

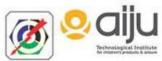

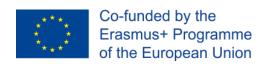

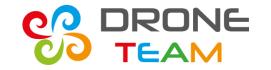

# How to prepare the flight simulator

Before instalation we can choose one of below options:

- 1. First install program after that connect transmitter to pc, but we should keep in mind to restart program after
- 2. First prepare and connect transmitter to pc, after that install program.

# We chose the first option

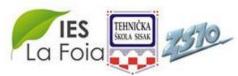

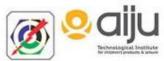

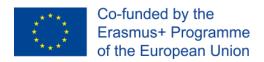

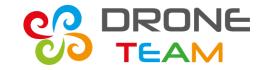

Firts, start to install simulation program.

We can use free software program for example HELI-X adware.

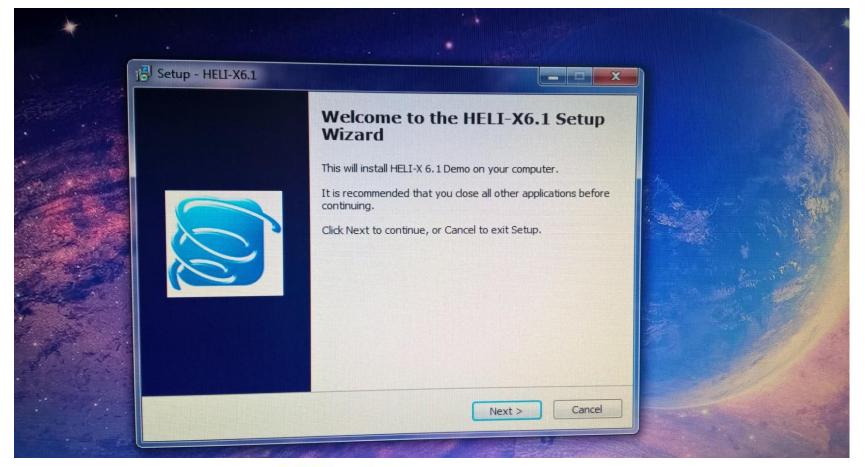

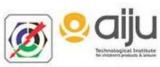

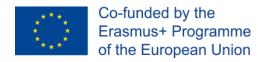

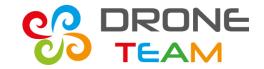

After software installation unfortunately, advertising appears in this version of this program from time to time.

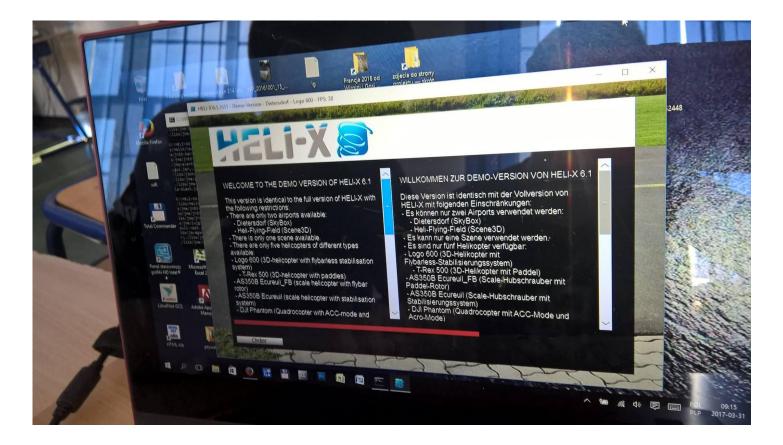

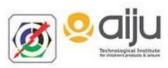

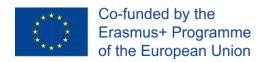

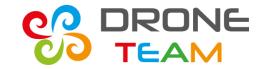

# Next, prepare our transmitter to connect with PC

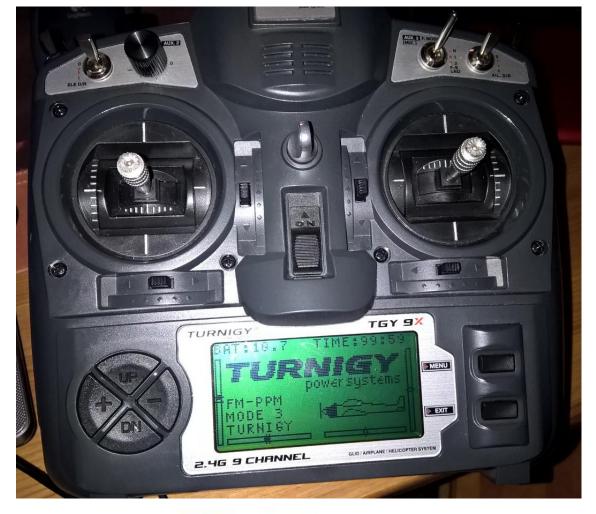

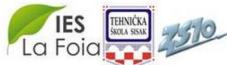

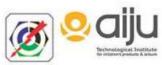

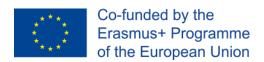

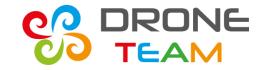

We work in Mode 2. On the left side we have Throttle/Yaw, on the right site we have Pitch/Roll.

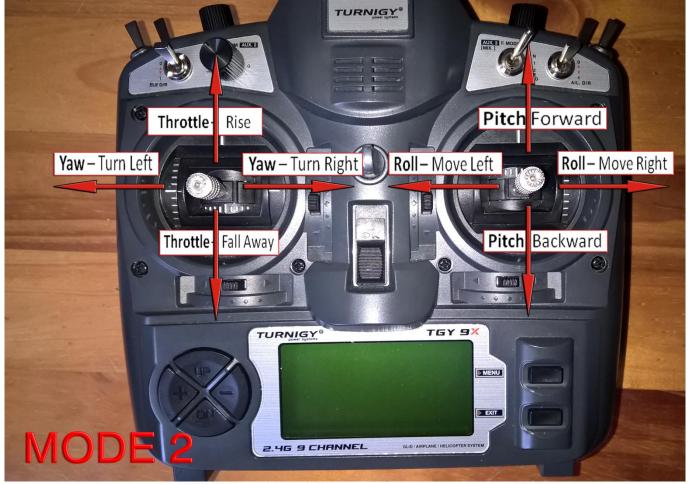

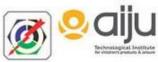

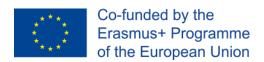

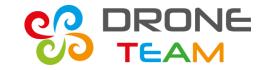

First, disconnect receiver from transmitter. This receiver is responsible for communication between transmitter and drone.

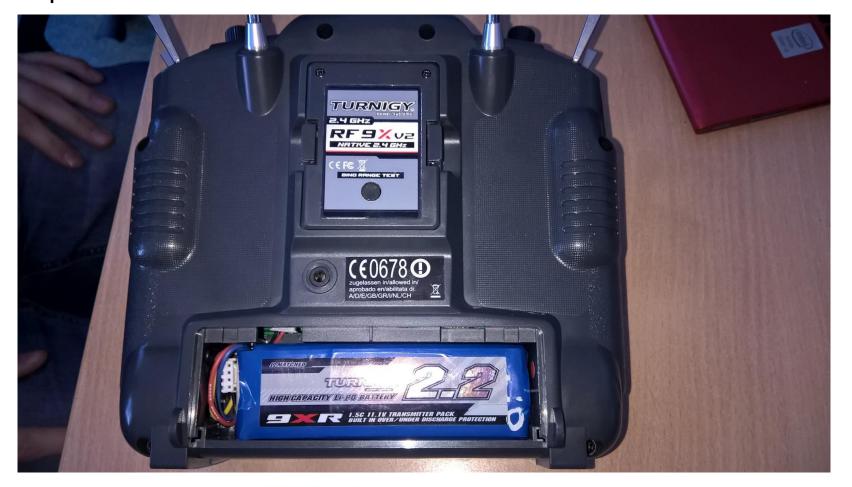

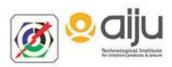

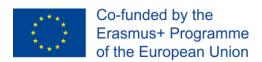

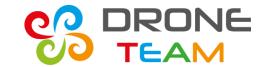

We must be careful, because **we can't break down cable** (white cable in this picture).

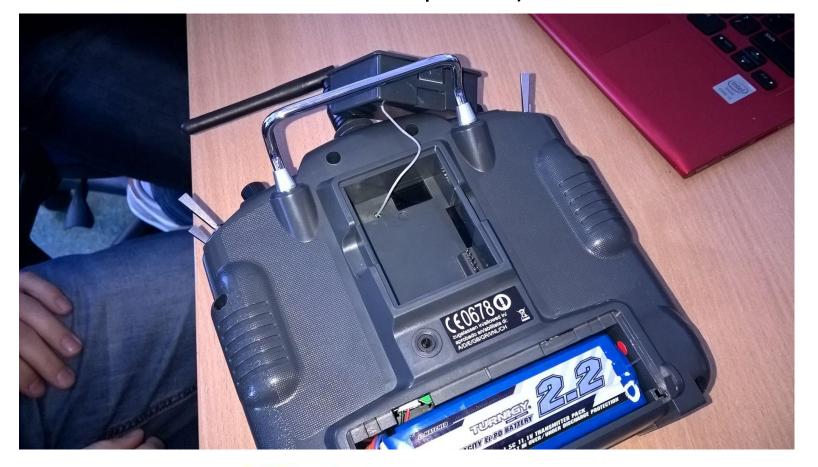

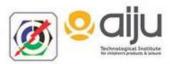

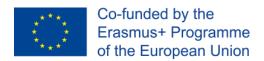

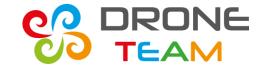

# Connect mini jack to transmitter.

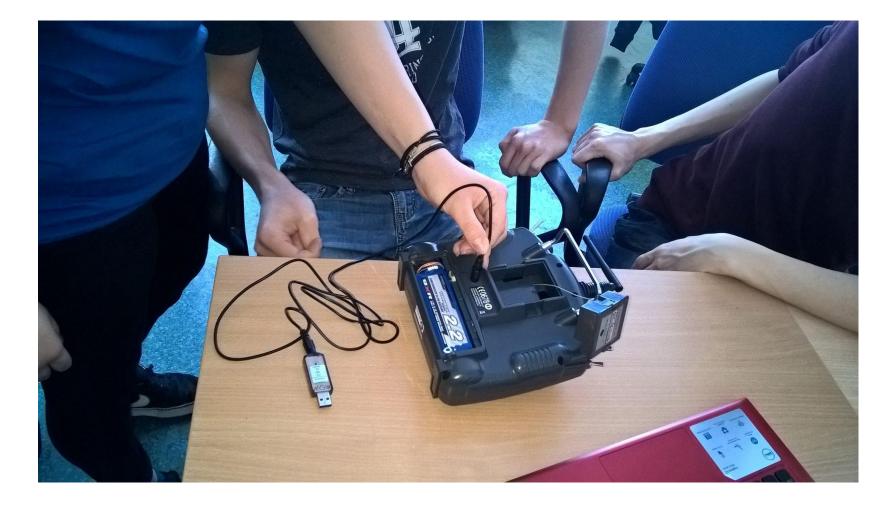

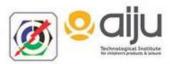

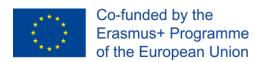

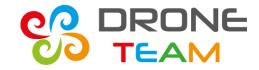

The transmitter must be in **turn off position**. And all the **switch** which you see on top of the transmitter should be **turned down**. Next, connect transmitter to computer.

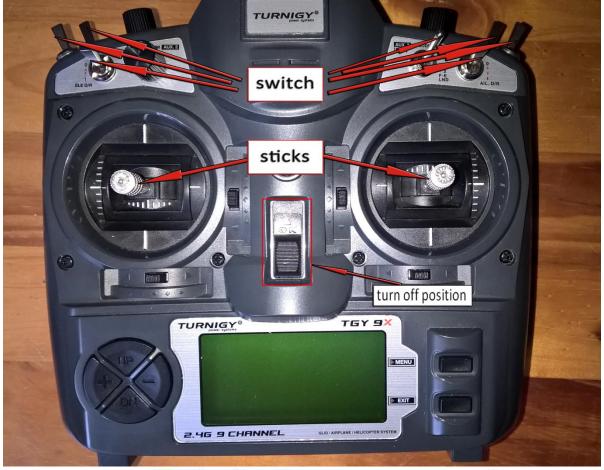

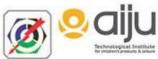

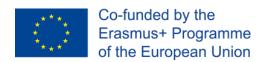

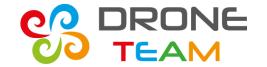

### Connect USB cable to PC

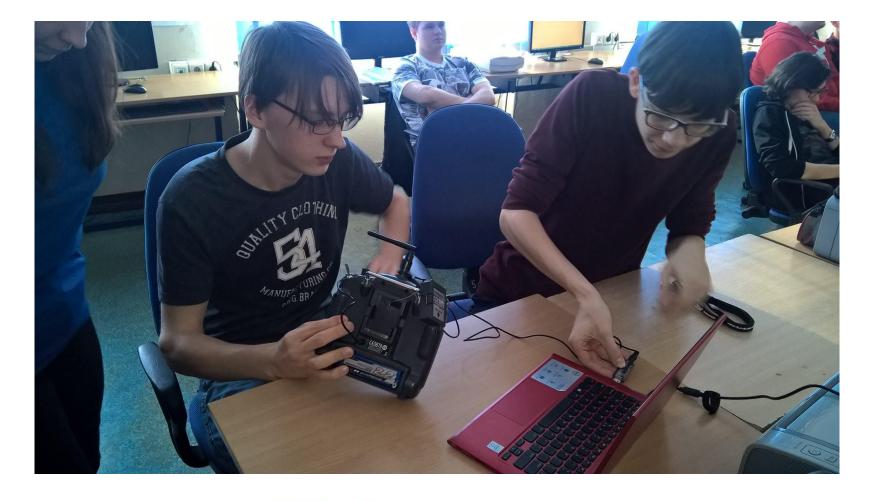

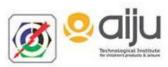

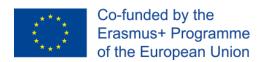

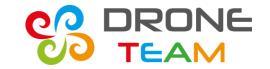

If you have any problem with connecting transmitter with PC, you can check settings in Control Panel.

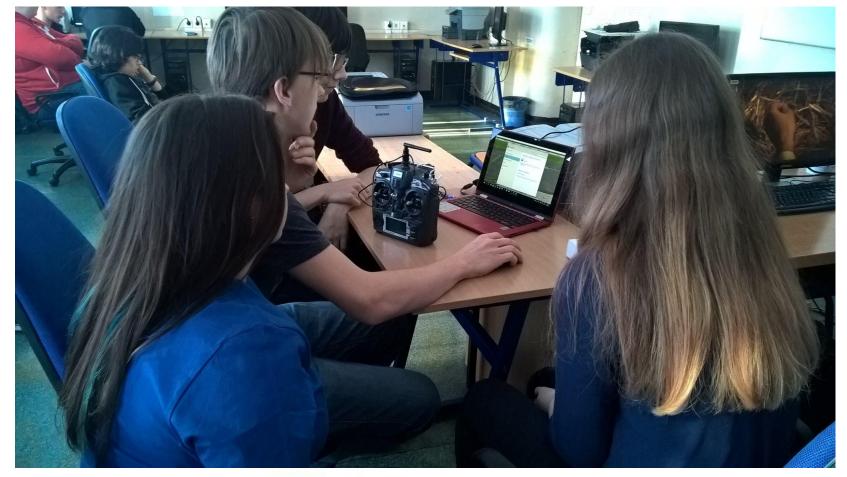

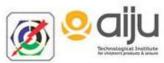

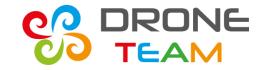

The transmitter should get installed automatically, bellow print screen from option on the control panel — devices and printers.

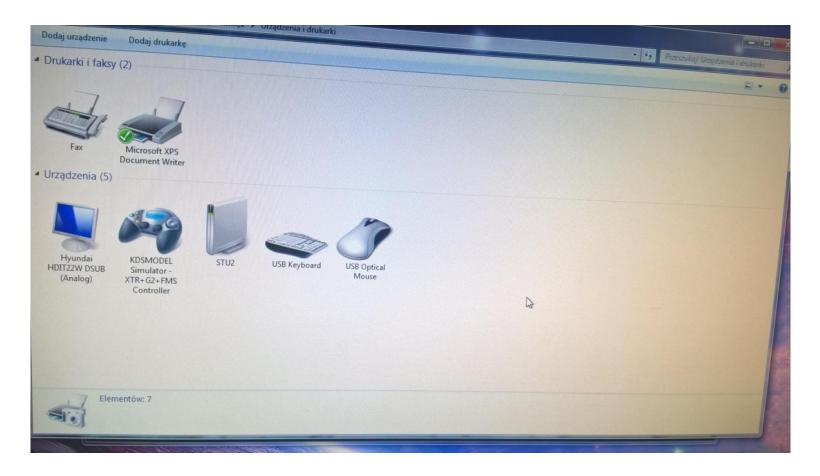

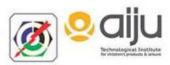

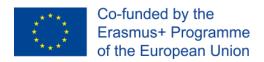

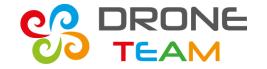

# When all is ok, at this moment we must restart program.

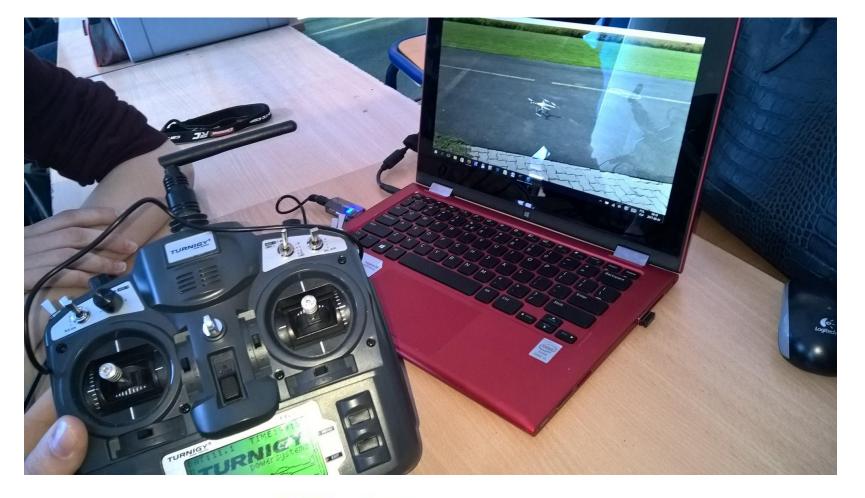

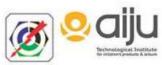

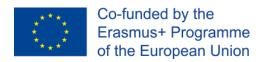

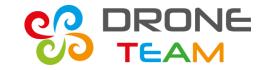

After successfull installation and restart program, next, we do configuration. **First we select model to fly.**Run option from top menu – "Simulation/Helicopter selection".

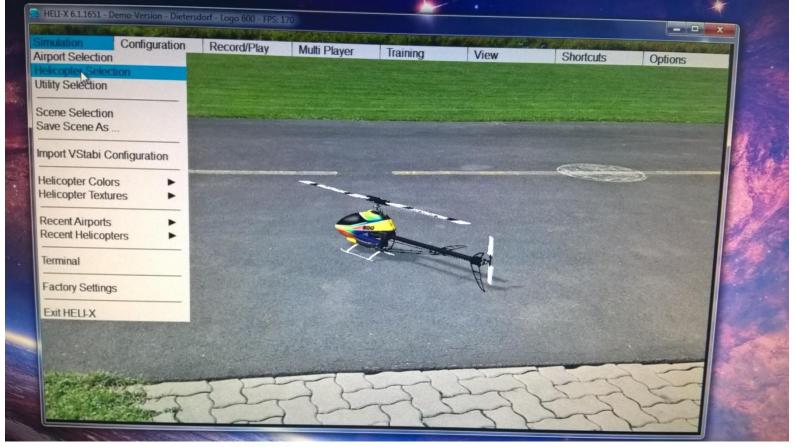

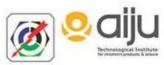

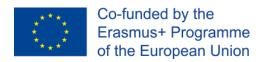

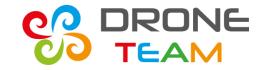

## And choose **Phantom model**, which is displayed below.

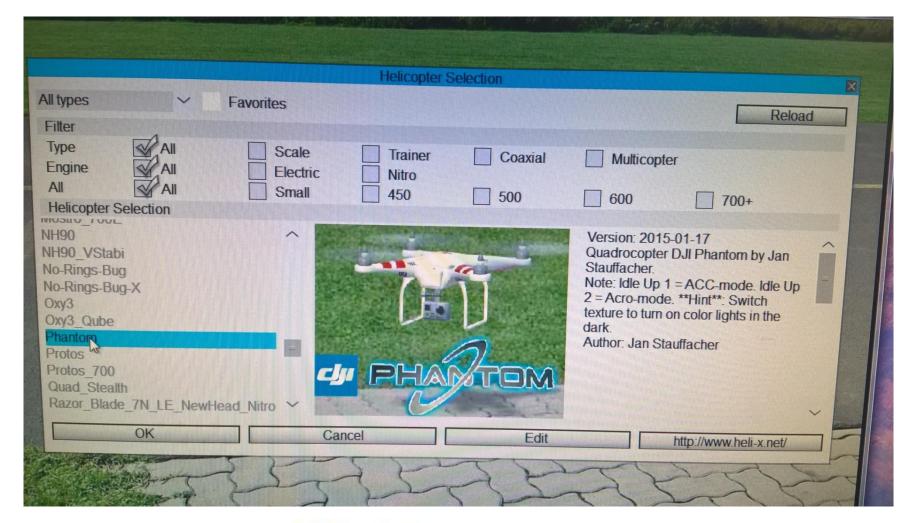

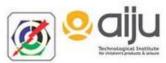

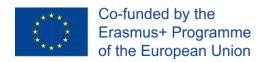

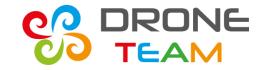

# Next step, calibrate transmitter in HELI-X. Choose option from top menu – "Configuration / Controller".

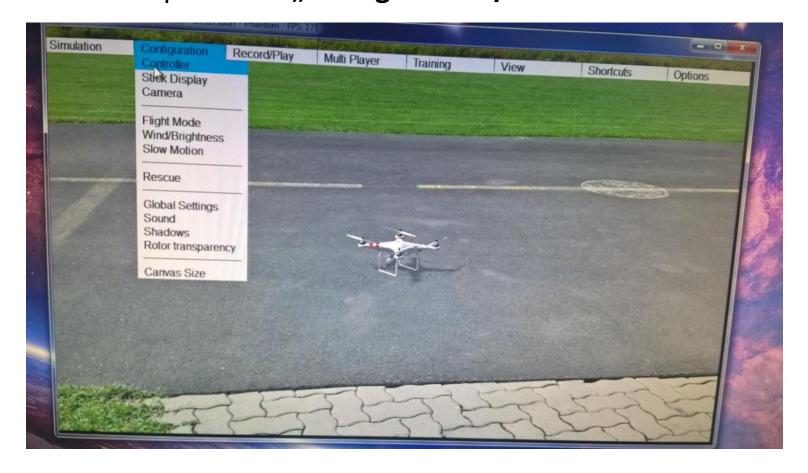

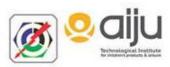

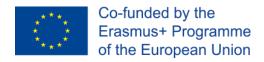

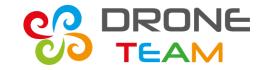

# .....and press button "Sticks"

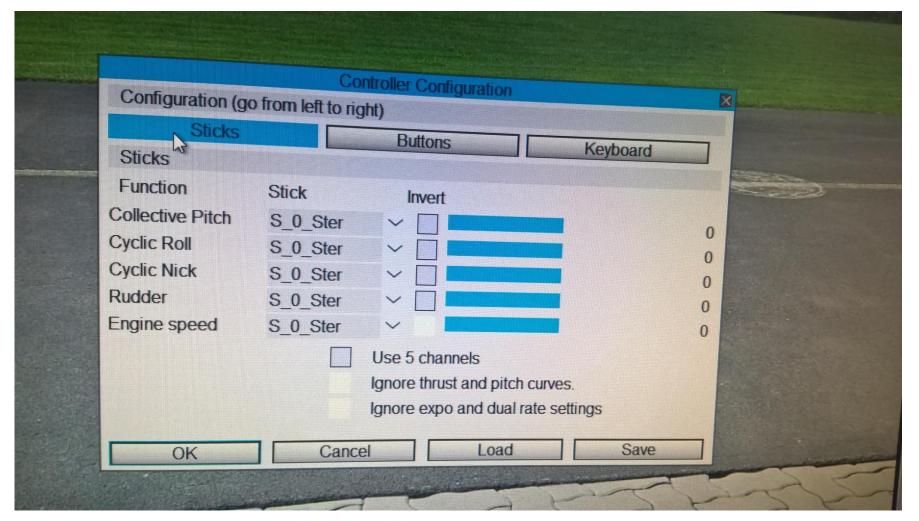

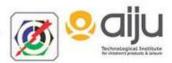

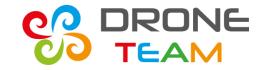

1. First the **sticks** should be in the **center** position.

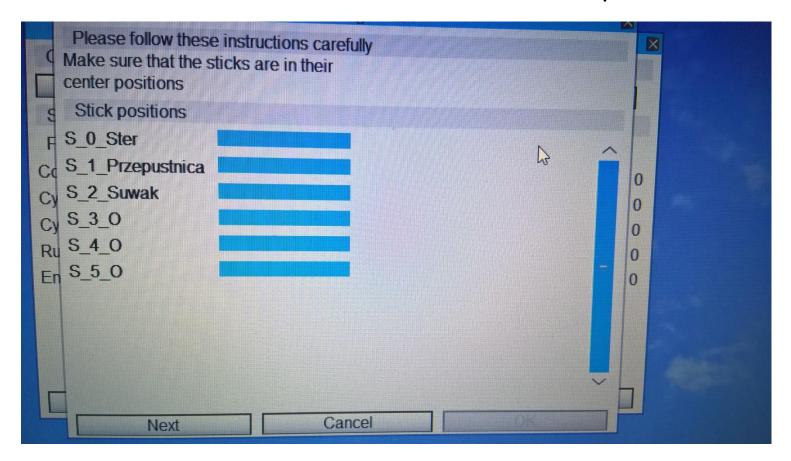

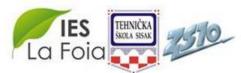

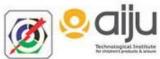

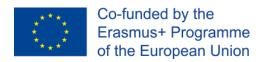

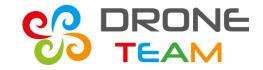

2. Move one of the **sticks** in all directions **several times** and then do the same with the second stick.

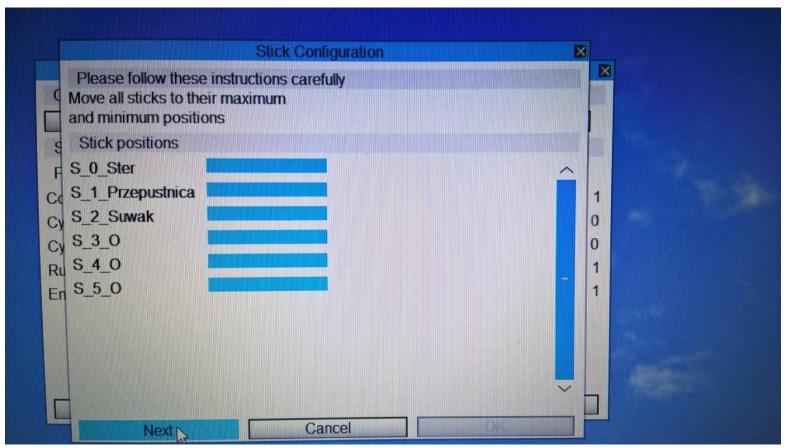

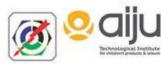

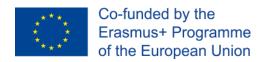

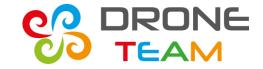

## 3. Again put the sticks in the centre position.

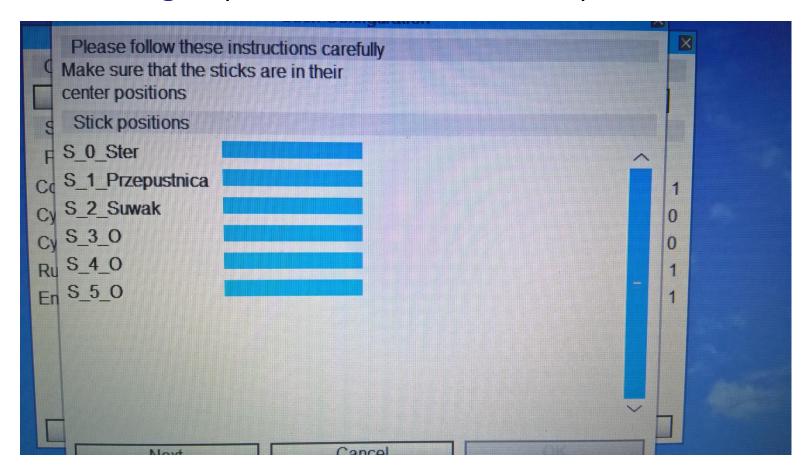

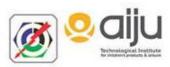

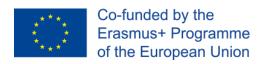

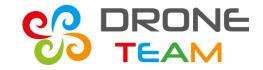

4. Give the **throttle** – in our case the left stick – **up to maximum** and return to the centre.

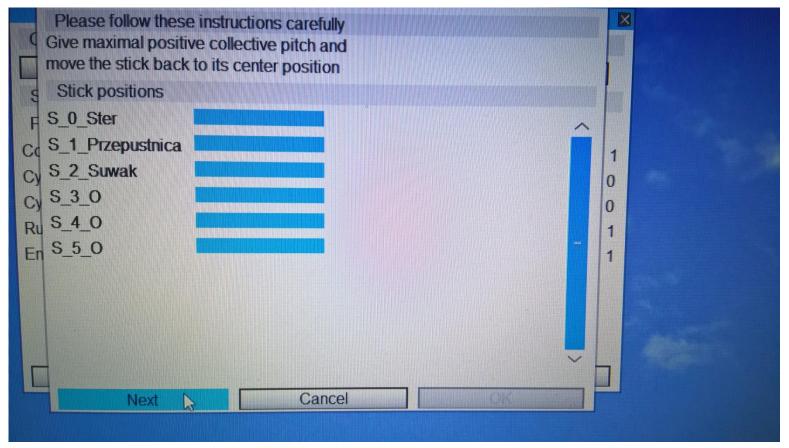

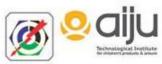

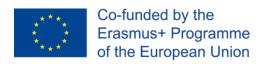

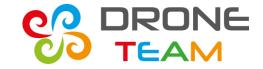

5. Give the **roll** – in our case the right stick – **right to maximum** and move stick back to the center position.

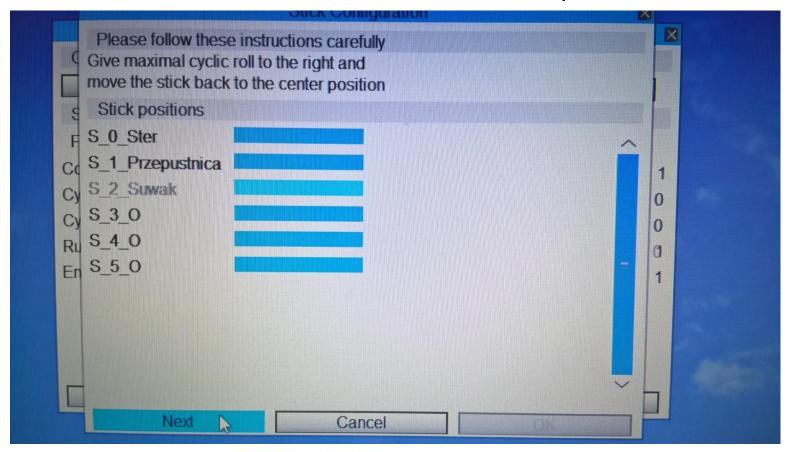

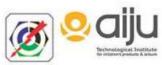

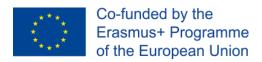

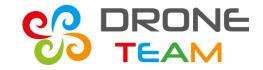

6. Move the **pitch** – in our case the right stick – **fovart to maximum** and move stick back to the center position.

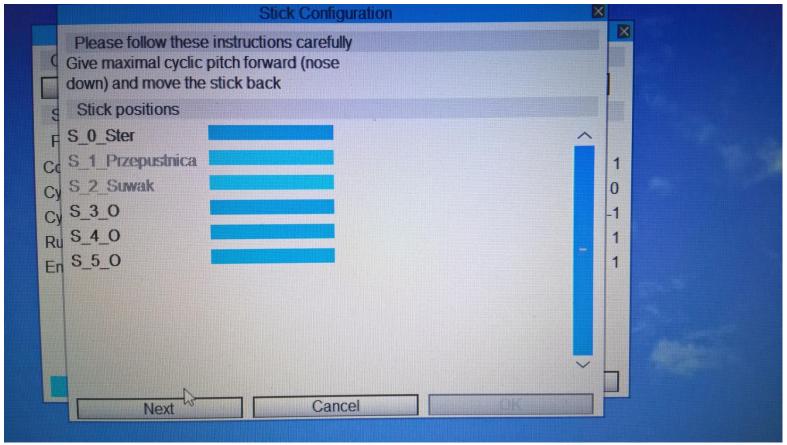

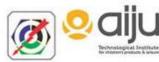

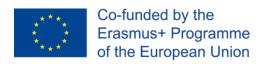

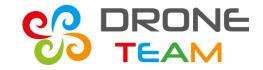

7. Move the **yaw** – in our case the left stick – **left to maximum** and then back to the center position.

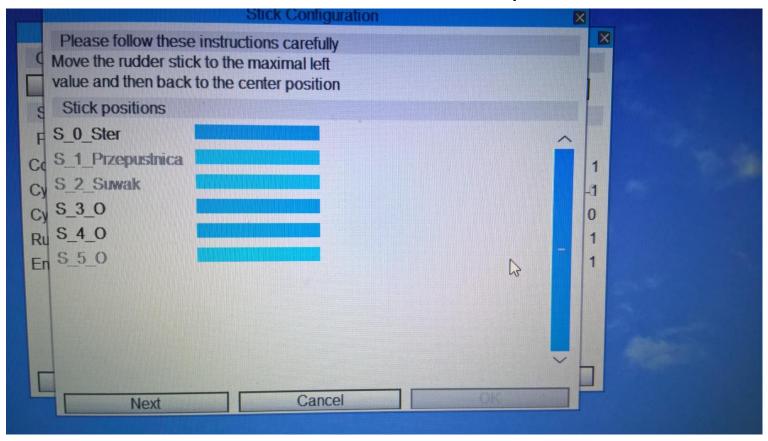

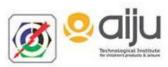

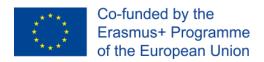

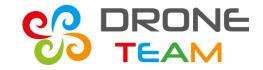

## 8. If calibration good run then received comunication about all is ok...

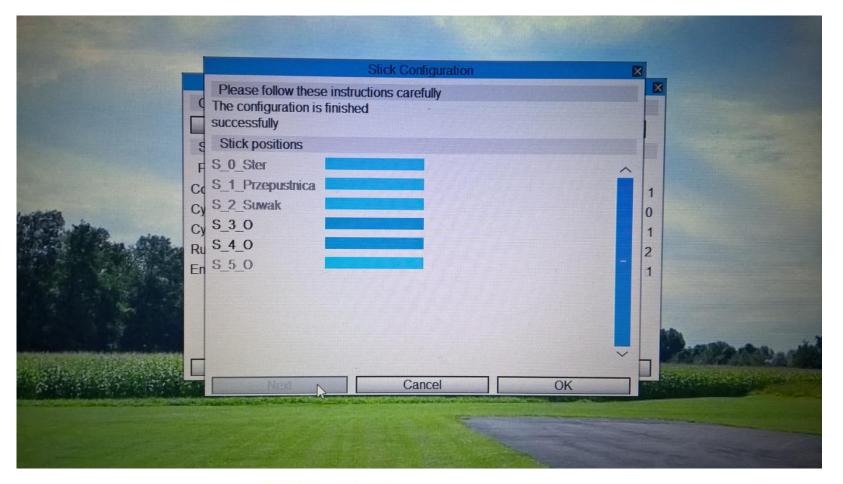

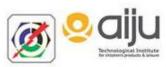

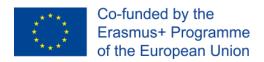

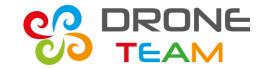

# Calibration went ok and we can start simulation.

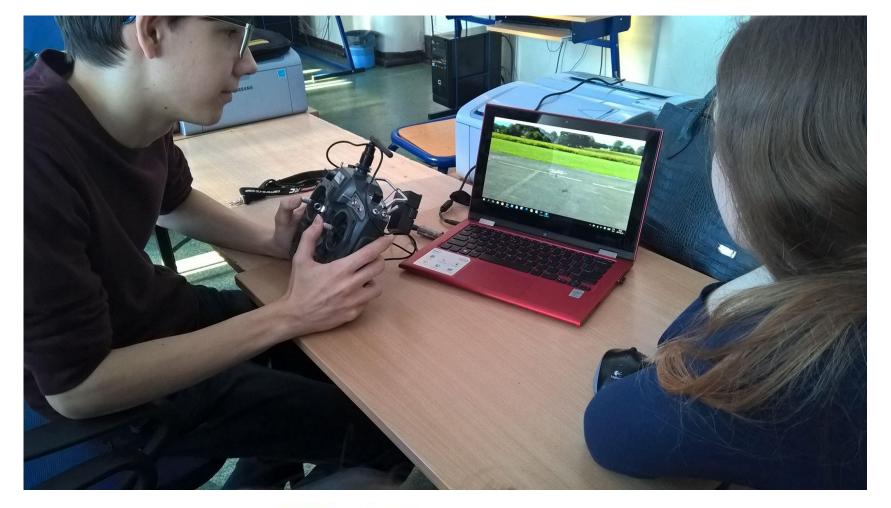

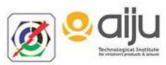